# **Lesson 1 - HTML The Basics**

Welcome to the first lesson of this class. By now you should have read through the entire syllabus, and explored around in WebCT Vista. It is also very important that you spend the time to make sure your browser is set up properly for WebCT Vista. This version of WebCT requires that you have java properly installed. This will really come to play as you turn in assignments using the assignment tool. If you find that the assignment tool does not work properly, or you click on a button and nothing happens, it almost always means that Java is not installed or working properly.

In this lesson you will be given an overview of HTML and begin your journey of learning some of the basic tags or building blocks of HTML. You will jump right in and create your first web page. You will also learn a bit about how the internet works and about web servers. There are 4 chapters to cover this first week, so make sure you jump right in. Each lesson has some activities for you to do. Instead of homework we call them activities. You will not turn in all of the activities but you should do them. They will strengthen your understanding of HTML.

#### **Readings**

file:///D:/cd3wddvd/NoExe/Master/dvd001/dvd1/OCW/HTML/ecfile2005092245688... 11/11/2011

Page 2 of 3

# Day 1 - 4 of textbook (pg. 9 - 92)<br><u>Sams Teach Yourself Web Publishing with HTML and XHTML in 21 Days\_\_\_</u>.<br>ISBN 0-672-32519-5

## **Elements & Tags**

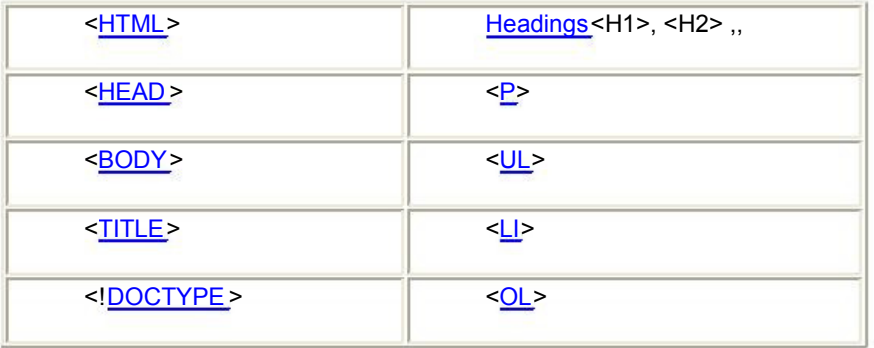

file:///D:/cd3wddvd/NoExe/Master/dvd001/dvd1/OCW/HTML/ecfile2005092245688... 11/11/2011

#### **Activities**

Tune up your browser and computer for this class by following the steps listed in the getting started section

Introduce yourself to the rest of the class using the discussion tool.

Build a basic HTML page using the following HTML tags: <HTML> <!Doctype><HEAD><BODY><TITLE>. Your Doctype should be "XHTML 1.0 Transitional" for all webpages you build in this class. You see an example of a basic html file on page 66 of Day 4 in the text book. Save this file as shell.html.

Using the tags from Day 4, build a basic resume for yourself. Besides the basic tags used for your shell.html file, use the Paragraph, Headings, & at least one of the list types (numbered, ordered, unordered). Your resume should contain your education, skills, and current and past jobs.

#### **Resources**

Your text book has a great HTML quick reference guide in the font cover of the book.

file:///D:/cd3wddvd/NoExe/Master/dvd001/dvd1/OCW/HTML/ecfile2005092245688... 11/11/2011

Page 2 of 3

Getting<br>started <mark>miti</mark>ml 1<br>HTML **HTML** tutorial

# **Lesson 2 - Links**

If you are looking at lesson 2, then it tells me you survived lesson 1. Great! In this lesson you will learn about links. Now links are what give HTML the "H" for Hypertext in its name. Hypertext is text that can link to something else. Is n't that what the web is all about. That is why it was invented. I doubt you go to many websites without clicking on a link that takes you to another page.

Consider this, there are two types of links.

1. The first type of link links to another web page. This web page could be on the same web server or it could be on a server in another building, state, or another country.

2. The second type of links, links to something in its own web page. For example, you could have a menu at the top of a page that link to sections within the same page.

While reading the chapter pay particular attention to Relative and Absolute links. This is an important concept to fully understand. We will discuss it more in other lessons.

#### **Readings**

Day 5 of textbook (pg. 95) Sams Teach Yourself Web Publishing with HTML and XHTML in 21 Days IS BN 0-672-32519-5

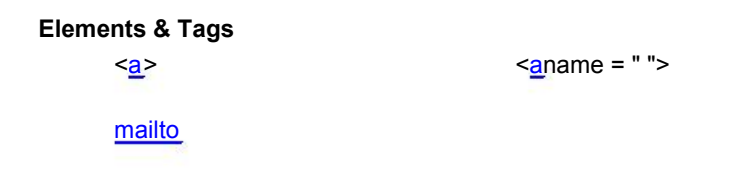

## **Activities**

Complete the workshop, & Quiz section of the text. (pages 124- 126)

Using the resume you create in last weeks lesson, add links to your resume. Add links to the schools you have attended including high school and college. Add links to places you have worked if they exist. Add a mailto: tag to your resume that links to your email address. Save your new resume page as resume.html.

Create a second web page to list your hobbies and interests. Name this page resume2.html. Create a link from your resume.html to this new page you have just created. This link could be called "Hobbies and Interests" Both files should be in the same directory/folder on your computer.

Download and install and FTP program like "filezilla," (download.com) in preparation for lesson 3. The getting started section of the class has links for this.

#### **Resources**

Your text book has a great HTML quick reference guide in the font cover of the book.

Getting started with HTML

**HTML** tutorial

file:///D:/cd3wddvd/NoExe/Master/dvd001/dvd1/OCW/HTML/ecfile2005092251884... 11/11/2011

Page 2 of 3

# **Lesson 3 - Text Formatting**

Now it is time to add some Pizzaz. Day 6 contains some great information on Formatting. I know some of you are looking at your resume going, hum, this sure doesn't look all that great. I wish I could specify the font, add some spacing and center something. This is were it gets fun in HTML. Cascading Style Sheets or CSS is the wave for building web pages. It provides the stuff that formats the webpage and adds style to it.

There are a lot of tags in this unit. Many are repeats. Many of the tags that appear on page 129, are seldom used, so do not spend a lot of time on them.

Day 20 contains information on FTP and going live on the web. There is a web server set-up for use in this class. You will have the opportunity to upload your webpages to the webserver using the File Transfer Protocol or FTP.

The URL to the webserver is http://www.inst5260.usu.edu/ *semester*  where semester is the semester you are taking this class. (fall, spring, summer) If you are in Hong Kong or Mainland China, your instructor will give you the directory name.

To FTP your files to the server you will need a username and password. Your username is your WebCT id, without the numbers. (i,e

#### $u_{\rm eff} = \frac{1}{2} \left( \frac{1}{2} \right)^2$  is your WebCT ideal in the numbers. (i,e, without the numbers  $\frac{1}{2}$ weebnctadmeekeereen56) FTo Er password is "inst5260"

Address for the FTP server is ftp://www.inst5260.usu.edu. You will enter this address in the FTP program.

## **Readings**

Day 6 & Day 20 Sams Teach Yourself Web Publishing with HTML and XHTML in 21 Days ISBN 0-672-32519-5

# **Elements & Tags**

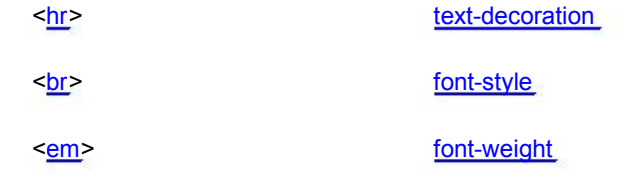

file:///D:/cd3wddvd/NoExe/Master/dvd001/dvd1/OCW/HTML/ecfile2005092256169... 11/11/2011

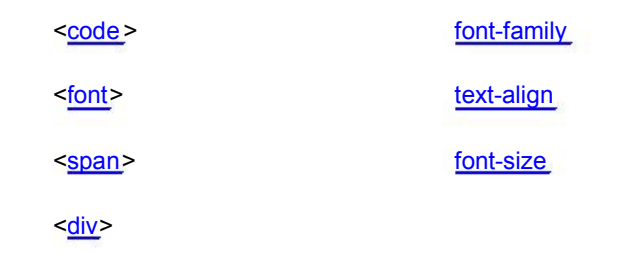

#### **Activities**

Go through Exercise 6.1 (pg 153) This will give you some good experience with many of the tags we have learned so far. This will also build your skills and confidence with HTML, and prepare you for future lessons.

Pull out that resume and hobbies and interest you completed for lesson 2. Use the new tags you have learned in this lesson to format your resume. Your Resume must use the following tags. Your resume page may already have some of them.

<hr> a basa

file:///D:/cd3wddvd/NoExe/Master/dvd001/dvd1/OCW/HTML/ecfile2005092256169... 11/11/2011

Page 2 of 3

 $chr$ <a>  $-p$  $<sub>ul</sub> >$  or  $<sub>ol</sub> >$ </sub></sub> <div> text-decoration font-style

 font-weight font-family text-align font-size

Save both of your newly modified pages in a folder/directory called lesson3. Remember your file names should not contain any spaces. You should take the time for this project to really make your resume shine using the tags you have learned. You have learned all the tags you need to really do a good job. Part of the points for this activity will be based on the look/formatting of your resume. If you are worried about privacy, you may change your contact info on your resume to something false as you will be putting it live on the web in the next step.

FTP the folder (lesson 3) with its two files to the web server. Go to the Activity for lesson 3 link in the course content. This time you will not

attach the files like you did in lessons 1 & 2. All you need to do is type some comments into the submissions text box to tell me you have completed the assignment and FTP'd it to the server. This way I know you have turned it in, can give you comments back, and your points.

Check out your resume live on the web. For this URL example, I saved my file as resume.html in the folder lesson 3 in my directory of summer semester, with the FTP id of kevreeve. The URL would look like this. http://www.inst5260.usu.edu/summer/kevreeve/lesson3/resume.html

You can also just type http://www.inst5260.usu.edu/summer and then navigate to your directory then lesson directory then click on the resume.html page.

Open your browser and enter the URL for your resume to see it live on the web. Yep, it is really there.

#### **Resources**

Your text book has a great HTML quick reference guide in the font cover of the book.

Getting started with HTML

file:///D:/cd3wddvd/NoExe/Master/dvd001/dvd1/OCW/HTML/ecfile2005092256169... 11/11/2011

Page 2 of 3

**HTML** tutorial

**Fliezilla** 

file:///D:/cd3wddvd/NoExe/Master/dvd001/dvd1/OCW/HTML/ecfile2005092256169... 11/11/2011

# **Lesson 5 - Graphics for the Web**

It is amazing, but you already know most all of the tags you need to create a great looking web page. Really! Now all you need is some information on adding graphics to your web page. There are basically 3 main graphics formats for the web. They are: GIF, JPEG, and PNG. These are fully supported by the major browsers. You should become familiar with these formats and when to use each one. The book has a great explanation of these file formats.

One thing you will need to remember about graphics in your web page. Graphic files are linked to your document and not included. What does this mean. When you create a word processing document in a program like Microsoft Word or Corel Wordperfect, any images you place in your document are embedded in it. When you save your word processing document the file is saved with it, inside of it. All you have is one file with all your text and all your images. When you place the image tag <img> in your HTML document, then you are only referencing it. So you must also upload/ftp this image when you upload/ftp your web page.

The cool thing about this, is that you can reference these graphic files from anywhere on the web.

## **Readings**

file:///D:/cd3wddvd/NoExe/Master/dvd001/dvd1/OCW/HTML/ecfile2005092259330... 11/11/2011

Day 7

**Readings** 

Sams Teach Yourself Web Publishing with HTML and XHTML in 21 Days ISBN 0-672-32519-5

**Elements & Tags** 

<lmg>

**Activities** 

Go through the examples in day 7. They will provide you with a great background of using images. The CD that came with your book has a folder on it called "examples." These examples are arranged by day in the book. You can use the images there to build along with the book.

Build a web page that contains at least 3 graphics/images along with text. You may use any graphic from the book cd, any website, or other graphics you have available to you. If necessary, size them appropriately. Your images should contain the ALT element. This provides text alternatives to those who use a screen reader. FTP the folder with this page and your images to your directory on

the class website. Be sure to test it out by using your browser to navigate to the site on the web. Your website should have a purpose, and not simply three images to complete this assignment.

Search the internet for clip art and other sites that offer free clip art, pictures or other graphic elements you might be able to use on you web page. Share at least one of these sites with the class by posting your find in the lesson 4 discussion area.

#### **Resources**

Overview of Graphics formats

HTML tutorial

## **Reflective Questions**

1. When would you save an image as a JPEG rather than a GIF. Share your thoughts on this in the discussion area.

file:///D:/cd3wddvd/NoExe/Master/dvd001/dvd1/OCW/HTML/ecfile2005092259330... 11/11/2011

Page 2 of 3

# **Lesson 5 - Tables**

Table for two!, well not exactly, but a table for placing elements. Tables are used in HTML for many of the same reasons they are used in word processing documents. They can hold cells of information and they also can be used for formatting. Many, many websites actually use hidden tables to format the entire page. The table borders are turned off, or set to "0" so the table and its cells are invisible. You can do many things with tables including choosing how things are displayed or formatted within the cell.

With CSS becoming very popular and more and more designers using it for formatting a page, tables are not used as much. However you can still use them to format data, and other things. You can still use them to format the web page.

## **Readings**

Day 8

 Sams Teach Yourself Web Publishing with HTML and XHTML in 21 Days. ISBN 0-672-32519-5

file:///D:/cd3wddvd/NoExe/Master/dvd001/dvd1/OCW/HTML/ecfile2005092262274... 11/11/2011

#### **Elements & Tags**

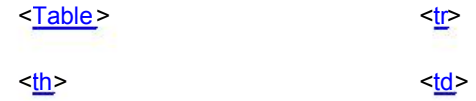

#### **Activities**

Create a calendar (web page) for the current month or your favorite month. Use what you have learned in this chapter on tables a nd any other chapters.

The title of the month must be a spanned column across the top of or down one side of the calendar.

 Calendar days must be appropriately aligned in the top left corner of the cells.

Weekend cells should be in a different color.

 Holidays must include a small graphic if there are any major holidays in the month you choose, however one cell must have a graphic in it.

Add in a few appointments, birthdays, etc. into the cells.

You must use cell borders, content alignment, padding, spacing, etc.

Your calendar must span the width (80% - 90%) of the web page.

Place your calendar.html file and any graphics used in a folder called lesson5 and FTP the folder to your website. Then go to the Activity tool and let me know you turned it in using that tool. That way I can give you feedback.

After completing the assignment visit a couple of websites on the internet and view their source code (i.e. view then source on the browser menu) to see if you can find a table and cells that are hidden but being used to format things.

#### **Resources**

**HTML** tutorial

#### **Reflective Questions 1**

When would you save an image as a JPEG rather than a GIF.<br>Share your thoughts on this in the discussion area.

file:///D:/cd3wddvd/NoExe/Master/dvd001/dvd1/OCW/HTML/ecfile2005092262274... 11/11/2011

Page 2 of 3

# **Lesson 6 - Accessibility & Validity**

In this lesson you will learn about creating web pages that are accessible to persons with disabilities. This may include vision, hearing, and motor disabilities. For those with Vision loss, another piece of software like a screen reader is used. But a screen reader can not read a graphic, or any text on this graphic. For hearing loss, well, your video files and audio files should be captioned. One of the easiest things you can do to make your graphics accessible is to use the "Alt" attribute within the Image tag.

The goals of this lesson are:

Gain an understanding of the need for building accessible websites. Learn some of the things you can do during your website design to make your pages accessible.

Gain hands on experience with evaluating a website for accessibility.

## **Readings**

Day 19

Sams Teach Yourself Web Publishing with HTML and XHTML in 21 Days...............<br>ISBN

file:///D:/cd3wddvd/NoExe/Master/dvd001/dvd1/OCW/HTML/ecfile2005092265180... 11/11/2011

Page 2 of 3

 $0-$  672**Elements & Tags**<br>32519<br>**alt**attribute -32519

#### **Activities**

For this activity you will use resources on the webaim.org website.

Go to http://www.warp.webaim.org\_and login under the "Access Student" Lesson" by entering the code Reeve6670. Once inside you will read through the available resources located at the top of the lesson. Please go through the Screen Reader Simulation. It is an eye opener as to what happens when someone uses a screen reader to "view" a web page.

Choose a website of your choice and evaluate it using the "7 step evaluation process activity" (this resource is online at the warp website listed above) You will only need to complete the first three steps for this. Create a simple web page
that describes the web page you evaluated and give a brief overview of the problems you found. Using the additional resources or other resources at www.webaim.org, suggest ways that the web page might be corrected so that it is more accessible.

Upload your webpage to the course server and also in WebCT let me know you completed it.

#### **Resources**

www.webaim.org

http://www.warp.webaim.org\_user code Reeve6670

## **Reflective Questions**

What are some simple things you can do to insure your web pages are accessible to persons with vision loss.

file:///D:/cd3wddvd/NoExe/Master/dvd001/dvd1/OCW/HTML/ecfile2005092265180... 11/11/2011

Page 2 of 3

# **Lesson 7 - Styles**

Styles are the current trend and most likely the future trend of web pages. It used to be that you used hidden tables (tables without a border showing) to format web pages, at least the positioning and placement of stuff. Well not anymore. No fear though, you have already learned how to do some of the styles within a web page. One of the coolest things about styles is the ability to build a style sheet. A style sheet is a file or document that contains styles. It then can be linked to a web page or multiple web pages. This is a very powerful feature.

Imagine that you just created a 50 page website for a client. All along you have been working with a representative of the marketing department. The site looks really slick. Only one problem. The boss of the company wants the color of all the headings to be Aggie blue instead of BYU blue. Oh no, you have 50 pages each with multiple headings to change the color in.

With a linked style sheet, no problem. You open up the style sheet and change the color of the defined headings. Now every page that is linked to that style sheet is updated. Style sheets are applied as the page is loaded into a web browser. This allows you to build the page and then apply the appropriate fonts, colors, sizes, and even positioning.

Carefully go through this chapter and make sure you

Carefully go through this chapter and make sure you be denstrand styles email style sheet to link to a page.

The goals of this lesson are:

Gain an understanding of style sheets and their power. Learn how to build an external style sheet and link web page too it. Learn how to use styles for positioning elements on a web page.

## **Readings**

Day 9

Sams Teach Yourself Web Publishing with HTML and XHTML in 21 Days ISBN 0-672-32519-5

## **Elements & Tags**

selector {property1: value1; property2: value2} <style>

<link rel="stylesheet" href="style.css" type=text/css" />

color:

Page 1 of 3

home.cd3wd.ar.cn.de.en.es.fr.id.it.ph.po.ru.sw

font-weight: font-size: font-style: border: line-height: border-top: border-top: border-right: border-left: border-bottom: background-color: padding: margin: margin: margin: margin: margin: margin: margin: margin: margin: margin: margin: margin: margin: margin: margin: margin: margin: margin: margin: margin:  $\frac{1}{2}$ width: width: margin-left: width: margin-left: width: margin-left:  $\frac{1}{2}$ margin-right: float: float: float: float: float: float: float: float: float: float: float: float: float: float: float: float: float: float: float: float: float: float: float: float: float: float: float: float: float: float position:

### **Activities**

Create a simple web page with a <H1> an <H2> a <DIV>. You should have a paragraph of text (2 or 3 sentences) within your sdive tag

file:///D:/cd3wddvd/NoExe/Master/dvd001/dvd1/OCW/HTML/ecfile2005092268534... 11/11/2011

paragraph of text (2 or 3 sentences) within your surve tag. Nesson your the boage

Now create an external style sheet and name this style sheet. style7aa.html

Within this style sheet create styles for your <h1> <h2> and <div> tags. Your <h1> font color (color:) should be Navy Blue (or something close) Your <h2> font color should be purple Your <DIV> font should be arial Your <DIV> font size should be 12 Your <DIV> font color should be blue DRE 20002<br>
Marenon of the server. The server of the server of the server. The server of the server of the server in the server of the server. This within this signed with the server of the server. This method on though th

Link your HTML page to the style sheet you created using the  $\leq$  link rel = ... /> tag within your html page.

Save your style sheet (style7aa.css) and your lesson7a.html page and upload them to the FTP site. Make sure you test them out.

Now play around with your external style sheet. Change all of the styles to something different than they are. resave your webpage as lesson7b.html and your style sheet as style7bb.css.

Now comes the real fun. Using a favorite poem or lyrics to a song you like. Use any positioning elements you have read about in the chapter to create a right floating and a left floating element like that shown on page 279, figure 9.12. Save your page as lesson7c.html and upload it to the server. You may use inline or internal stylesheets (style sheets within the html document) for this exercise.

Lesson 7a & 7b are worth a total of 5 points, and lesson 7c is worth 5 points for a total of 10 points for this lesson.

#### **Resources**

### www.webaim.org

http://www.warp.webaim.org\_user code Reeve6670

## **Reflective Questions**

What are some simple things you can do to insure your web pages are accessible to persons with vision loss.

file:///D:/cd3wddvd/NoExe/Master/dvd001/dvd1/OCW/HTML/ecfile2005092268534... 11/11/2011

Page 2 of 3

# **Lesson 8 - Forms**

If I were to venture a guess, I think most all of you have filled out a form on the internet and then submitted it. It can be something as simple as a username and password, or something more like your address, phone number etc. Forms bri ng some power to the web by allowing your users to provide you with valuable information and for them to request information from you.

Creating the form is easy. You will learn about several form tags and elements. In order to get the data once the person has submitted it is a little more complicated. Form data is submitted usually using a CGI script. CGI stands for Common Gateway Interface. It is a fancy name for a computer program that receives the data from the form and processes it. The good news is that you do not need to worry about the cgi script. For this lesson we have one already build and sitting on our www.inst5260 server. All you need to know is how to connect your form to the CGI script. Our CGI script was written in the PERL language. If you end up building forms for your school, work, or clients, you should visit with your hosting provider or server administrator about the various cgi scripts they have available and the information you need to know to use them.

For our CGI script we have to know the http address of where it is located, and then we need to know what additional data we need to pass to it. Our CGI script processes the forms data then emails it to someone. You will

processes the forms data then emails it to someone. You will to b it along to ithright is ubject heading etc.

Here is an example of the html tags and lines you will need to start off your form.

<form method=post action="http://www.inst5260.usu.edu/cgi-bin/mailto.cgi"> <input type=hidden name=recip value="you@youremailaddress.com"> <input type=hidden name=subj value="text of the subject line you want sent along with the email ">

<input type=hidden name=followuppage value="*http://www.inst5260.usu.edu/summer/username/directory/nameofpage.html* ">

this last line is the address to your follow up page you create in addition to your form. The idea here is that after the user hits the "submit" button on your form, they should be directed to a page that gives them some feedback. Something like, thanks for submitting the information", or well you get the idea. This follow up page should have a way to get back to the form as well. Your follow-up page should be in the same directory as your form. But you know that by now.

Here are some basic form elements you will learn about.

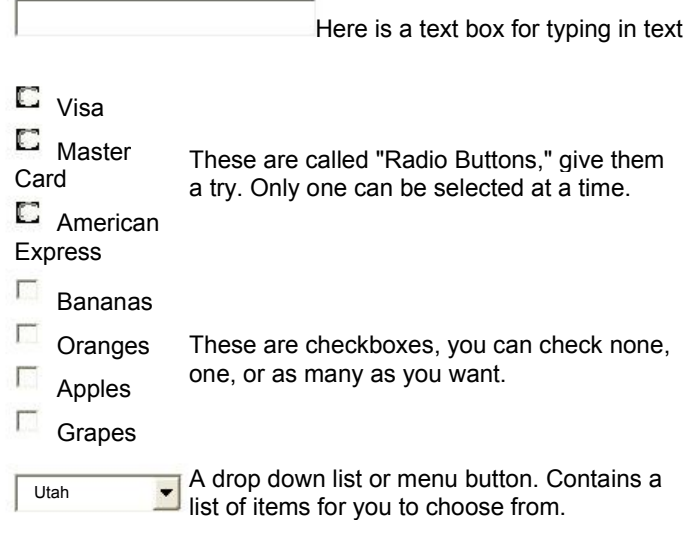

submit

A button. Would be used to clear the form or

file:///D:/cd3wddvd/NoExe/Master/dvd001/dvd1/OCW/HTML/ecfile2005092270940...11/11/2011

submit the form data to the CGI script. **Readings** Day 10 Sams Teach Yourself Web Publishing with HTML and XHTML in 21 Days ISBN 0-672-32519-5

**Elements & Tags** 

## **Activities**

Explore the web and find a couple of examples of forms. Most every company has a form of some kind for getting information from customers or potential

file:///D:/cd3wddvd/NoExe/Master/dvd001/dvd1/OCW/HTML/ecfile2005092270940...11/11/2011

customers. Technology companies may have a form under their technical support area. The goal here is to locate some examples of forms so you can see how they are designed and get some good ideas for the form you will create. You may wish to view the source code for the form page. In I.E you would go to "view|Source."

Your assignment is to create a form for the College of Education at Utah State University. They need a form that collects data from potential students so they can send them some information.

The College has determined that the following information should be collected:

First Name,

Last Name,

Gender (Male, Female hint: Radio Button),

Email,

Phone Number,

and State.

file:///D:/cd3wddvd/NoExe/Master/dvd001/dvd1/OCW/HTML/ecfile2005092270940... 11/11/2011

In addition checkboxes for areas of Interest which include, Communicative Disorders and Deaf Education, Elementary Education, Family, Consumer, and Human Development, Health, Physical Education, and Recreation, Instructional Technology, Psychology, Secondary Education, Special Education and **Rehabilitation** 

Can you find an appropriate graphic to display on the page.

A text box should be created to allow students to request any additional information. This text box should scroll and allow for several lines to be visible.

The form should be submitted for this activity to your email address. You will embed your email address as a hidden field within the form. You will also embed a hidden field for the subject of the email that cgi script will send to you.

Save your form as lesson8.html and upload to your FTP site. Be sure to test it out once online. Your link to the CGI will be as described above in the lesson page. You should create a follow-up page and name it followup8.html and link it back to your form page for your end users.

This portion of the lesson is worth 8 points. Your page should look professional and be formatted and laid out properly.

Now using your form that you created above, apply a few styles to it. These can be internal or external styles. You might use styles for positioning if you like. This part of the lesson is worth 2 points. You will get full credit for applying at least three styles within the form page. Rename your form to lesson8styles.html and upload it. Have it link to the same follow-up page you created above. No need for styles on the follow-up but you can add them if you like.

#### **Resources**

www.webaim.org

http://www.warp.webaim.org\_user code Reeve6670

## **Reflective Questions**

What are some simple things you can do to insure your web pages are accessible to persons with vision loss.

file:///D:/cd3wddvd/NoExe/Master/dvd001/dvd1/OCW/HTML/ecfile2005092270940... 11/11/2011

Page 2 of 3

# **Lesson 9 - Multimedia**

Now we are getting to the fun stuff of the web. Using multimedia on your web page. Can you believe that when the web was in its infancy that there was no images, multimedia, or flash animations. The web was strictly text. However it was an incredible invention. Never before was there a cross platform way of sharing documents. A web browser is really a cross platform viewer of text and other information. Page 1 of 3<br>
Nemeschace and and an average the function dial<br>
Now we are getting to the function of the web. Using multimedia on your web<br>
page. Can you believe that when the web was in its infancy that there was no<br>
image

In this lesson you will learn some of the ways to include multimedia in your web page. It can be as simple as linking to them, or more complex like using the embed or object tags. The book will tell you of some of the problems with these last two tags.

You will need the Quicktime player for this lesson. You can download it from the Apple Website. You can choose the download link to download the player for your computer. The Quicktime player is free.

#### **Readings**

Day 12 Sams Teach Yourself Web Publishing with HTML and

file:///D:/cd3wddvd/NoExe/Master/dvd001/dvd1/OCW/HTML/ecfile2005092273890... 11/11/2011

# 1SBN 10-672-32519-5

**Elements & Tags** 

<a href = " "> <a http://www.factual.com/induction/state/state/state/state/state/

<object>

### **Activities**

Download and install the Quicktime Player available for free at Apple.com You may also wish to download the Windows media player if you choose to use a movie in the windows media format. Windows media video files end with a .wmv extension. Download Windows Media here.

Your computer may already have this installed and working. You can test it by trying this basic quicktime movie.

For this lesson you will create two web pages.

Sams Teach Yourself Web Publishing with HTML and

 lesson9a.html will contain a background sound and a flash animation banner or movie. Resources for these can be found at www.inst5260.usu.edu/public. Use

some .mid (MIDI) files for the background audio. You may use any audio file or animated graphics banner you find or create. You may also use the files provided as a resource at the address above.

lesson9b.html will contain an embedded video using the embed or object tag. You can use a quicktime movie (.mov) or a windows media movie (.wmv). Some of these files can be found at www.inst5260.usu.edu/public. You may use these or any other movies you may have or find for this project.

Upload your files as you have done in the past.

Test your pages in Internet Explorer.

## **Resources**

24 Hour HTML CAFE on embedding multimedia

Glossary of audio video formats and terms

## **Reflective Questions**

file:///D:/cd3wddvd/NoExe/Master/dvd001/dvd1/OCW/HTML/ecfile2005092273890... 11/11/2011

Page Page 2 of 3

What issues might your users face when visiting<br>**ต<sub>ั</sub>ณเ<sub>โ</sub>พeghai**te that has

# **Lesson 10 Java Script**

Java Script is a powerful add-on to the web. Java Script was invented by Netscape. Do not confuse it with JAVA which was invented by Sun Microsystems. JAVA is a programming language for creating computer programs. Java Script is an add-on to help a web browser do more than it was designed to do.

Ever rolled your cursor over a picture on a web page and have it highlight or even change. That is java script. Filled out a from and hit submit and it pops up a box to tell you that you did something wrong. That is java script.

In this lesson you will get a brief overview of Java Script. Java Script could take a whole semester to learn. And since we only have a week or less, well we will cover some of the basics.

You will learn what Java Script is You will learn how to use the many free Java Scripts out there on the web. You will learn a few of the basic javascript commands

### **Readings**

file:///D:/cd3wddvd/NoExe/Master/dvd001/dvd1/OCW/HTML/ecfile2005092277481... 11/11/2011

### Day 13 & 14 Sams Teach Yourself Web Publishing with HTML and XHTML in 21 Days ISBN 0-672-32519-5

### **Elements & Tags**

<script> var

Function

### **Activities**

This lesson has three parts and is worth 20 points.

Part 1 (5 points)

Work through and build the Random Link Generator in the first part of Day 14. Your final product should be something like the listing 14.3. However you should have 5 links, and your linktext should contain websites that you like. Save your linkgenerator as randomgen.html.

Part 2 (10 points)

Using the Form you built for lesson 8, use JavaScript to validate at least three of the fields. You can use the examples and information gleaned from Day 14 starting on page 437 for this. Save this as fromvalidator.html.

Part 3 (5 points)

Using one of the free resources for JavaScript on the web, find a javascript and build a simple web page to demonstrate what it does. A list of free javascript resources can be found by doing a Google or other search for "free javascripts." There are a couple of sites listed in the resource section below. Save this file as javascript.html.

Resources

JavaScript Kit

Free JavaScripts

JavaScript City

file:///D:/cd3wddvd/NoExe/Master/dvd001/dvd1/OCW/HTML/ecfile2005092277481... 11/11/2011

Page 2 of 3
# **Evaluation Activity**

This is one of the best parts of the class. The opportunity for each of you to evaluate a website. In order to build great websites, it helps to look at what others are doing and evaluate them. Many web development companies will do an evaluation of their own website by a variety of methods. One easy way is to bring users in and sit them in front of a computer and have them click around and get feedback from them. Here is your chance to do just that. You will pick a website and then evaluate it. I have the outline and criteria below.

**Outline** 

1. Site Overview. This section contains an overview of the site. who are you evaluating, what does the company or entity do, who is the purpose of the site.

2. Site Layout. Describe to someone who has not been to the site, how it is laid out. What are the colors, fonts and graphics. What is your first impression of the site. Clean. lots of white space. cluttered. too busy. What do you like about the site. What do you not like.

3. Navigation. Describe the menu structure and navigation. Is it hard or easy to find what you are looking for. Is the site easy to navigate. What do you like about the navigation.

## file:///D:/cd3wddvd/NoExe/Master/dvd001/dvd1/OCW/HTML/ecfile2005092280693... 11/11/2011

what do you not like.

 4. Accessibility. Based on what you learned about accessible web sites, how accessible is it. You might consider running the Wave or Bobby tests on a few pages of the site and report your findings. Discuss any problems or issues you find.

5. Site Changes. based on your writings above, what would you do to improve the site. What changes would you make. What could be done to make the site better, more accessible, or easier to navigate. Any color or layout changes.

### **Readings**

No Readings for the evaluation activity

**Elements & Tags** 

**Activities** 

file:///D:/cd3wddvd/NoExe/Master/dvd001/dvd1/OCW/HTML/ecfile2005092280693... 11/11/2011

Your assignment is to evaluate two different web sites. The first one you choose from a list of those provided. You will find an electronic sign up sheet located on the home page ("Evaluation Activity Sign up Sheet"). Once inside you chose from the list and "sign up" That takes care of your first evaluation.

The second one you choose any site you know of and want to evaluate. You do not need to sign up for this site, you just choose it and do the evaluation. Use the criteria listed above in the Outline for both of your evaluations. You may wish to look over the examples to see how students have put them together in the past.

Each evaluation is worth 25 points for a total of 50 points. You create a nice looking web page for each eval that you do. You may wish to type your evals into a word processor, check the spelling then copy the text over into your web page. Use appropriate tags and styles to format each eval. Provide a link to the website you are evaluating.

Make sure your evaluations are complete. "I would not change anything" is not acceptable in your evaluation. Please take the time on this assignment. Thrown together at the last minute evaluations are easy to spot and your grade will be adjusted accordingly. You will be judged for both the look and layout (proper HTML, good visual appeal) of your evaluation as well as your write-up.

Save your evaluations as eval1.html and eval2.html and place them in a folder called evaluations and upload to the server.

#### **Resources**

www.webaim.org

http://www.warp.webaim.org\_user code Reeve6670

### **Reflective Questions**

What makes a good web site. How would you go about designing that web site.

## **Final Project**

The final project is where it all comes together. You get the opportunity to build a functioning website. Your website can be anything you wish to create. You may not use a project from another class, unless you plan to modify it extensively. You do not need to be the creator of the graphics or media that you use. Here is the criteria for the final project.

Website must be 4 pages consisting of a home page plus 3 other pages linked from the home page.

 Website must use the <table> tag or css for formatting when necessary. You choose.

- A form to collect some data that is emailed to you. Using CGI.
- Some form of multimedia. Can be audio, video, or flash. You do not need to create this media, just embed it in your web page.

At least one graphic/image.

At least one graphic is a link.

No programs like Dreamweaver, or Front Page.

### **Tips for the Final Project**

Allow at least two weeks to work on the Final Project. It is easy to spot a project

## file:///D:/cd3wddvd/NoExe/Master/dvd001/dvd1/OCW/HTML/ecfile2005092287667... 11/11/2011

project Stampleted bryboarding your website. Determine elements, colors, and ina aiglation layout/placement. **ordwro Go Whough criteria and determine how those required elements will fit into** your site.

Get help early if you need it.

You FTP your final project for me to grade as usual. There will also be a Assignment/Activity within WebCT for this project. You can let me know you completed it. Check this Assignment/Activity turn in tool for due date.

### **Readings**

Day 12 Sams Teach Yourself Web Publishing with HTML and XHTML in 21 Days ISBN 0-672-32519-5

### **Elements & Tags**

<a href = " "> <a http://www.factual.com/interfactual.com/interfactual.com/interfactual.com/interfactual.com/interfactual.com/interfactual.com/interfactual.com/interfactual.com/interfactual.com/interfactual.com/interfactua

<object>

#### **Activities**

Download and install the Quicktime Player available for free at Apple.com You may also wish to download the Windows media player if you choose to use a movie in the windows media format. Windows media video files end with a .wmv extension. Download Windows Media here.

Your computer may already have this installed and working. You can test it by trying this basic quicktime movie.

For this lesson you will create two web pages.

 lesson9a.html will contain a background sound and a flash animation banner or movie. Resources for these can be found at www.inst5260.usu.edu/public. Use some .mid (MIDI) files for the background audio. You may use any audio file or animated graphics banner you find or create. You may also use the files provided as a resource at the address above.

lesson9b.html will contain an embedded video using the embed or object tag. You can use a quicktime movie (.mov) or a windows media movie (.wmv). Some of these files can be found at www.inst5260.usu.edu/public. You may use these

or any other movies you may have or find for this project. Upload your files as you have done in the past.

Test your pages in Internet Explorer.

### **Resources**

24 Hour HTML CAFE on embedding multimedia

Glossary of audio video formats and terms

### **Reflective Questions**

What issues might your users face when visiting your website that has multimedia.